# **AquaMap™ SeaFloor**

### **Operator's Manual**

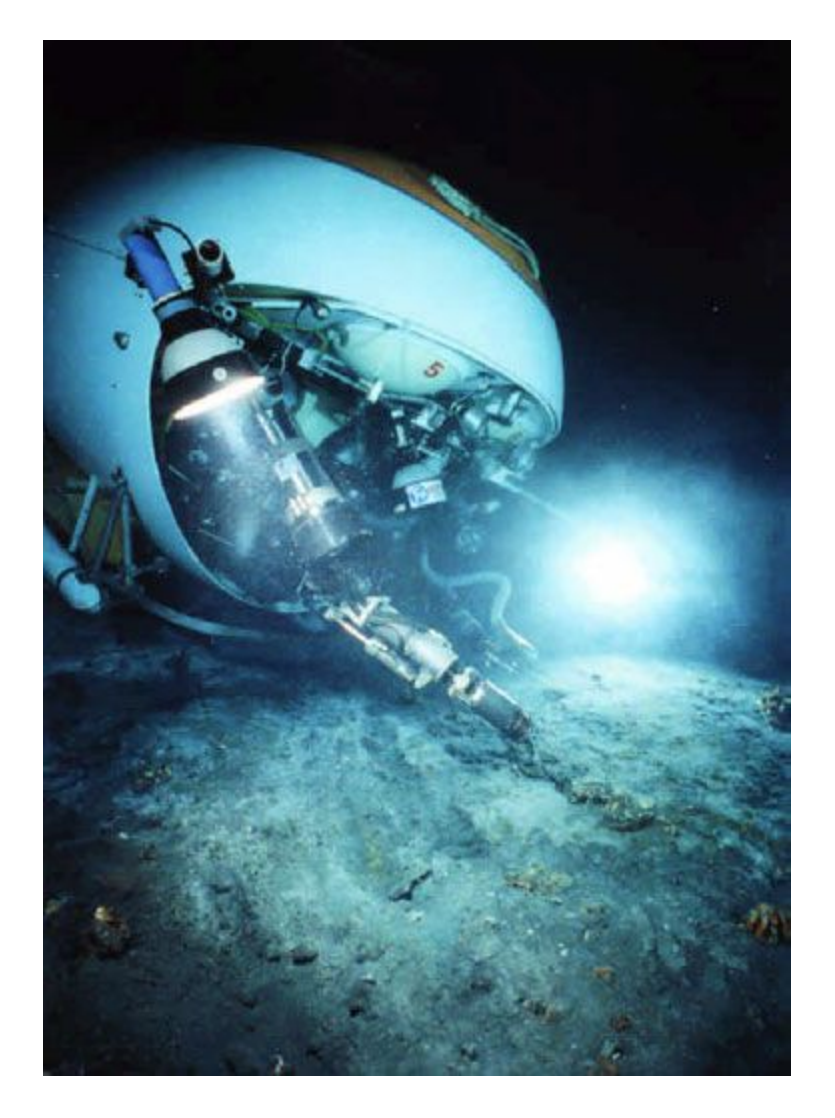

*Version 1*

*March 2007*

Desert Star Systems, LLC

3261 Imjin Rd · Marina, CA 93933

(831) 384-8000 (831) 384-8062 FAX

[www.desertstar.com](http://www.desertstar.com/)

© Copyright 2007, Desert Star Systems

## **1. Introduction**

AquaMap™ is a Long Baseline acoustic tracking system. Its principal function is to track a ROV, AUV, or any other underwater vehicles. AquaMap™ uses high frequency (34 kHz - 42 kHz) sound to track the Transponder. While light and most radio waves are quickly absorbed in water, sound actually propagates not only significantly faster but also much further in water than it does in air. For this reason, sound is used in many underwater applications. Common examples include depth sounders, imaging sonar, and fish finders. This manual is intended for ROV/AUV uses.

### **Principal Components of the AquaMapTM System**

- Most AquaMapTM configurations include three **baseline stations** (RBS-1) though some configurations will include four. The fourth station is for improved accuracy. The baseline stations serve as the reference points of a survey. They are typically deployed near the corners of a (rectangular) survey site. The baseline stations are self-contained cylinders. Weighted at the bottom and floated at the top, these stations sit like antenna towers in the water.
- **The DiveBase SeaFloor** software will track any underwater vehicle that is equipped with a **ROV Transponder**. Several transponders are currently available. The miniature TLT transponders are designed for tracking small ROV to depths of 300 meters (1000 feet). The larger and more sophisticated VLT-1 transponder will track ROV to depths of 1000 meters (3000 feet). It is suitable for mid-size or larger ROV.

AquaMapTM determines the diver's position by means of 'sonar triangulation' - a method that is somewhat similar to taking sightings of land marks in order to fix your position at sea.

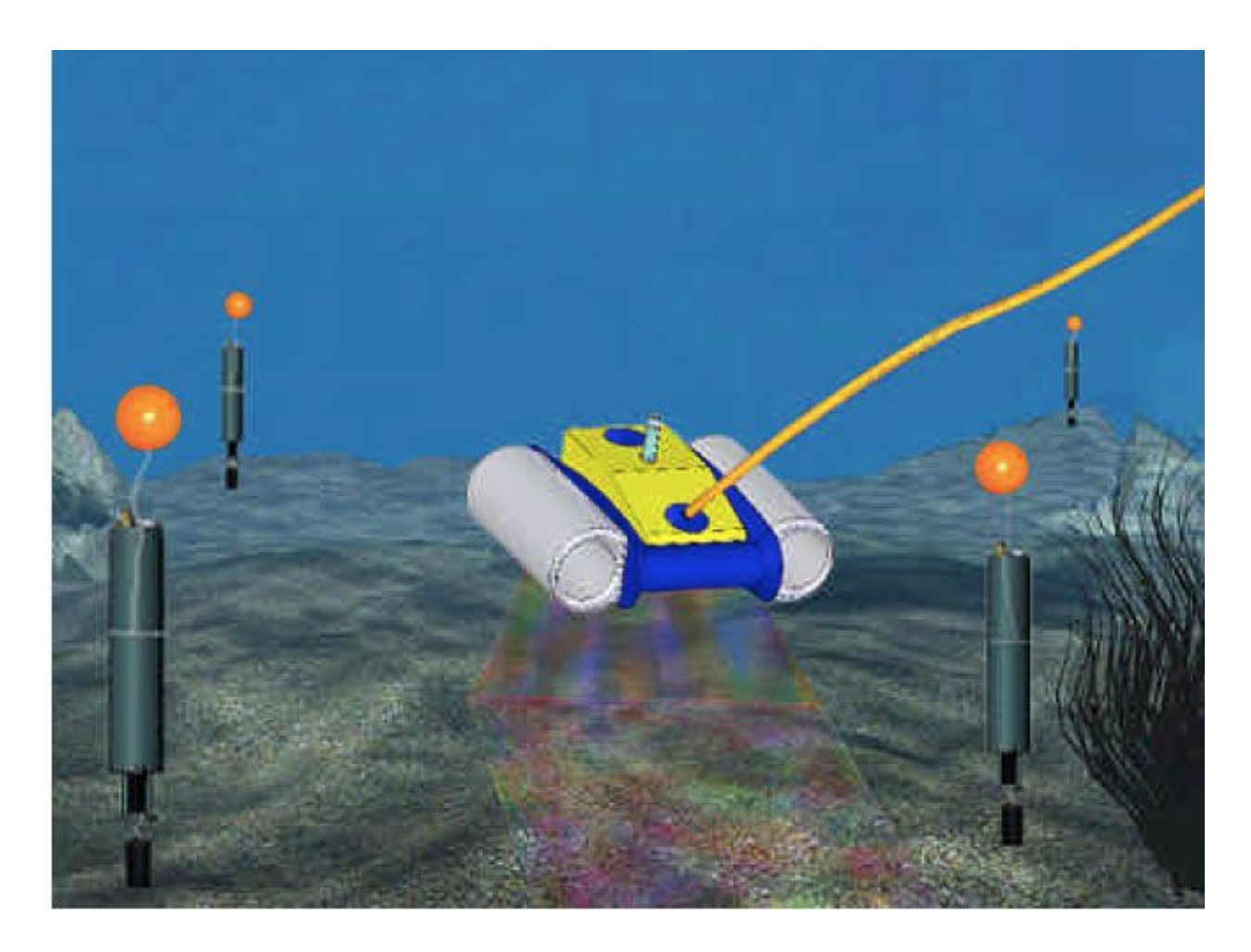

**Figure 1: A Typical Survey site (TLT-3 on ROV)**

Three or four baseline stations are mounted near the corners of a (rectangular) survey area. The transponder transmits a brief sonar 'ping' (or a sonar code), which travels to all baseline stations. Upon receipt of a ping, each baseline station transmits a reply. The reply pings travel back to the transponder. The transponder measures the time delay between the transmit of the interrogate ping and the receipt of the reply from each baseline station. This information is then sent through an umbilical cable to the surface.

### **Things to Keep in Mind**

AquaMapTM uses SONAR triangulation to determine position. It is important to understand the pitfalls of this method so that you can be aware of potential problems.

■ **Line of Sight Is Important!** SONAR is a 'line of sight' technology. The sound signal must have a clear path from the transmitter to the receiver. Keep the baseline station transducers clear from obstructions that could block the signal. Make sure that terrain features such as boulders or a sloping sea floor don't obstruct the signal path. For best

range, keep baseline station transducers at least two meters above the sea floor and no less than two meters below the surface.

- **Geometry Is Important!** Mount the baseline stations in three corners of a roughly rectangular survey area. Accuracy is best if two of the baseline stations appear at approximately a 90-degree angle as seen by the ROV. It is worst when the angle closes in on 0 degrees or 180 degrees.
- **Consider Baseline Station Spacing!** Don't make survey areas excessively large, as very long sonar paths will degrade performance. Best performance (0.15-meter accuracy) is achieved at ranges up to about 150 meters, though sub-meter accuracy is available to ranges of 500 meters and more.
- **Baseline Stations Must Be Stable!** The baseline stations serve as the reference points for navigation. If the stations move, data accuracy will be degraded accordingly. It is therefore necessary to ensure that baseline stations are not whipped about by surge, currents, or other conditions. The trawl float provides enough flotation for installation under low-surge, low-current conditions. When operating in high surge, add extra flotation to increase the tension on the station's anchor line.

# **2. AquaMap™ System Components**

### **AquaMapTM System Components**

- Mobile Station: VLT or TLT
- 3-4 RBS-1 Baseline Stations

Baseline Station Components

- Trawl Float per station
- Connector Adapter per station
- MCU-5 (Charges 5 units at once, doubles as data cable)
- Dummy Plug per station for utility connector
- DiveBase SeaFloor software

Not Included in the AquaMap components, but required for use

- Windows PC running on Windows XP or newer with at least 256MB of RAM
- Additional mounting hardware

# **3. List of Operational Tasks**

The five sections of the installation and operation process contain the following steps.

### **Installing**

1. Charge the batteries if necessary

- 2. Install software
- 3. Mount the mobile station
- 4. Conduct noise test

### **Preparing**

1. Charge the batteries

### **Deploying**

- 1. Activate and deploy the mobile station
- 2. Mount baseline stations
- 3. Enter baseline positions in software
- 4. Check and enter visibility
- 5. Conduct a noise test

#### **Operation**

- 1. Start operation
- 2. Adjust the display
- 3. Record annotations
- 4. Retrieve the system

### **Reporting**

- 1. Replay the survey record
- 2. Save images of the survey record
- 3. Create the report document

## **4. Installing the System**

These tasks should be done when you first receive the AquaMap™ system. The first operation should be at an inactive test vessel in a quiet location – allow a day to install and learn how to use it.

### **Installation Tasks**

- 1. Charge the batteries
- 2. Prepare the stations
- 3. Install software
- 4. Mount the Mobile station
- 5. Test the noise levels

### **Charge the Batteries**

The Baseline Stations and VLT transponders are both equipped with rechargeable batteries. The TLT series transponders use replaceable 9v alkaline batteries.

Plug each station into the wall with the provided charging units, and turn them on (**they will not charge unless they are on**). The red LED light on the end of each station equipped with batteries should settle into a blink pattern of one second on and one second off. When it is done charging the pattern will change to one second on and three seconds off.

If the batteries were completely dead they should require about 3.5 hours to finish charging. If any other LED blink patterns occur please see the hardware manual (for the RBS-1) for the table of blink patterns that will tell you what it means.

Always try to charge the batteries a day or two before a mission. The nickel cadmium batteries in the baseline stations slowly discharge themselves over a period of 6 months, even if they're not being used. The batteries provide about 20 hours of continuous use.

## **Prepare the Stations**

The stations should be operational after you have charged them. These are the tasks to complete before they're ready to put in the water.

- 1. **Check blink patterns:** Check that each station turns on and settles into the appropriate blink pattern of a single **short** blink once per second. If any other blink pattern occursplease see the blink pattern table below and/or the hardware manual for the RBS-1 transponder to troubleshoot it.
- 2. **Check dummy plugs:** Check to make sure that a dummy plug is plugged into each exposed waterproof connector on the stations. VLT series transponders require a dummy plug if the external connector is not being used during in water operations.
- 3. **Prepare mounting lines, anchors, and any floatation devices used.**

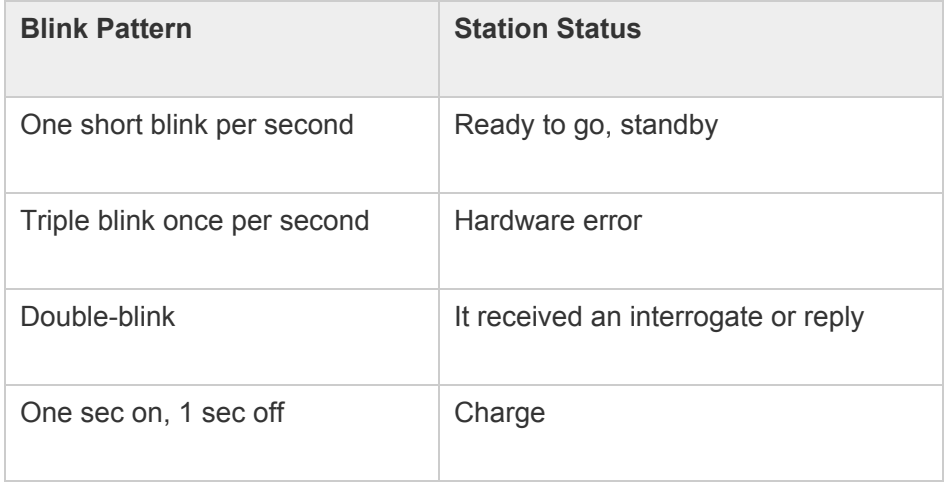

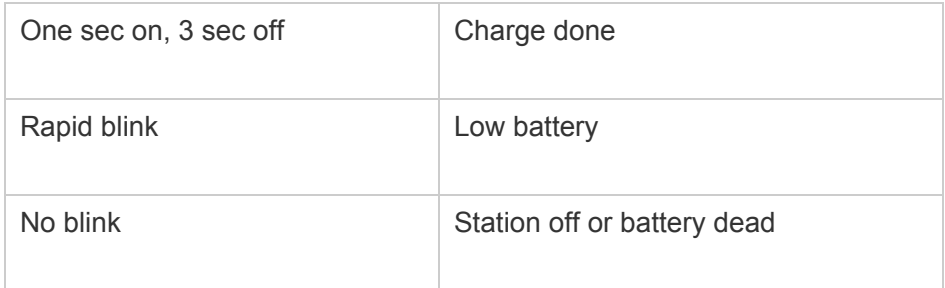

### **Install the Software**

The software should install itself when you insert the CD into the computer, if it doesn't do this you can click on the setup.exe file in the CD directory to initiate the auto-install program.

## **Mount the Mobile Station**

The station must be placed properly. Keep the transducer away from ROV thrusters or other sources of noise. Ideally the transducer should be "free and clear", i.e. the near space around it should not have anything in it that will obstruct or reflect the sound waves used by the system.

**For an ROV:** hose clamps can be used to mount a VLT or TLT, or some other adhesive.

## **Test the Noise Levels**

All ROV's emit noise and must be tested to be sure the noise is within acceptable levels for system operation.

- 1. Place the ROV into the water, start tracking and invoke the noise test feature. (Chapter 4)
- 2. Monitor noise levels as the ROV thrusters and other loads are activation.

Make sure the noise never exceed the maximum permissible amount of 120 dB. If it does, selectively switch all the ROVloads off until the noise level drops. Try moving the mounting position of the mobile station away from the noise generating device. If that also does not work, contact Desert Star of the ROV manufacturer for advice.

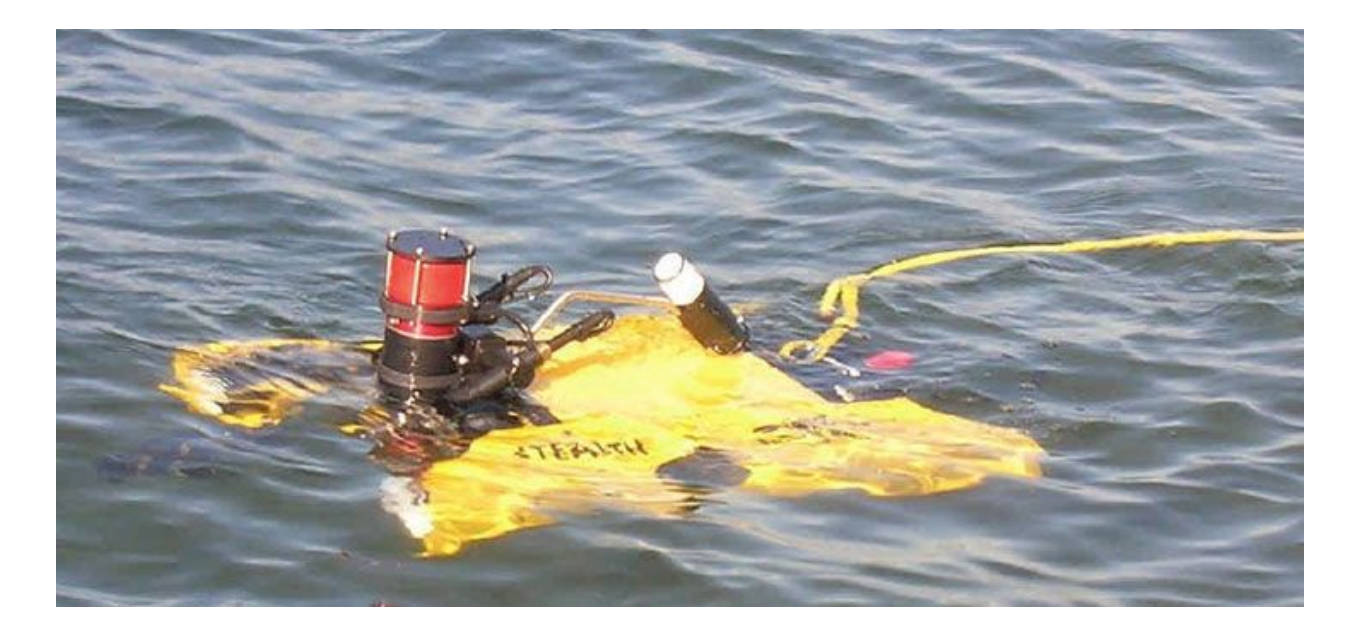

**Figure 3: ROV with TLT-3 mounted toward the rear**

### **DiveBase SeaFloor Display**

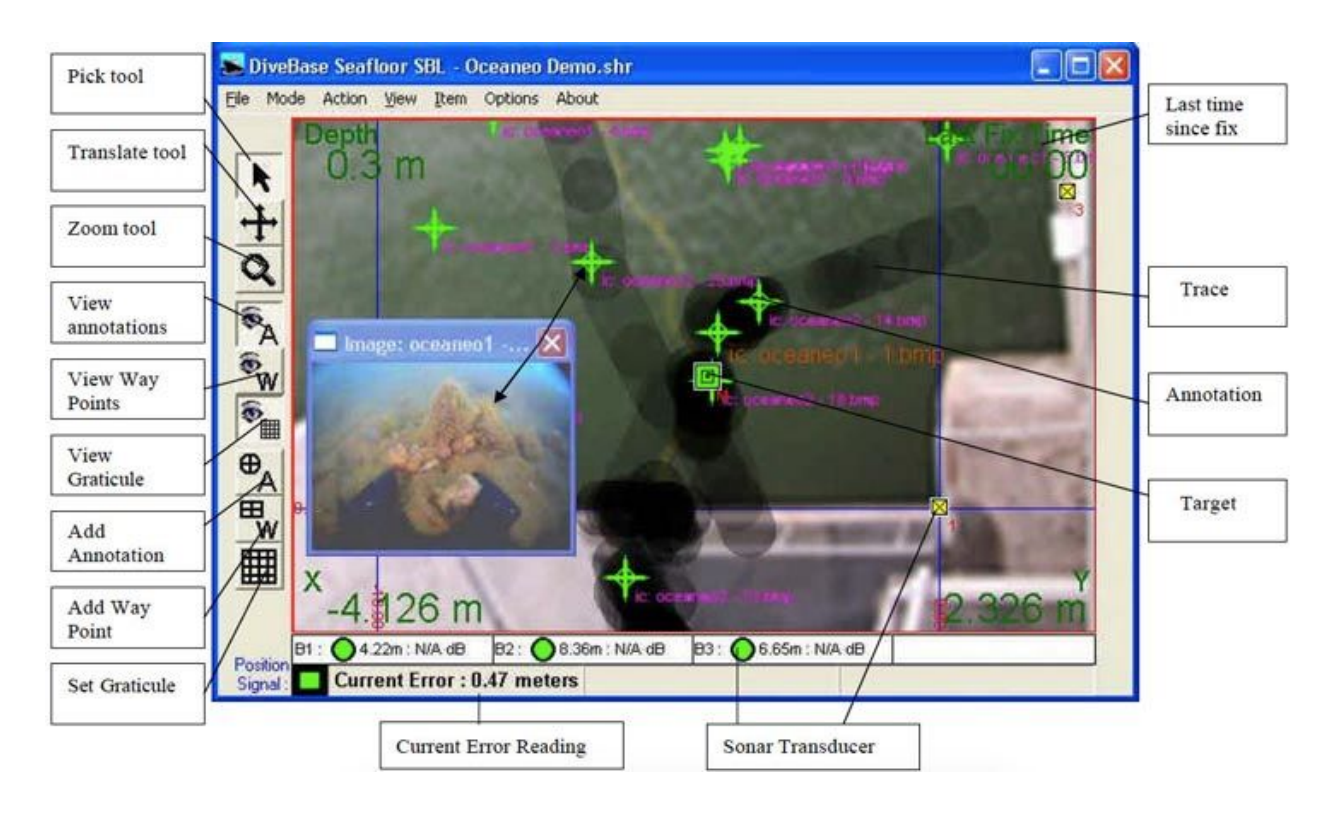

# **5. Deploying the System**

**Overview:** This section explains how to mount the baseline stations in their correct places, tell the DiveBase software where they are. Following deployment of the baseline stations, activate and deploy the ROV letting it sink to the sea floor. Then activate the baseline stations to get the ROV's position. At this point you hit the button Calibrate Stations only if you have not hand entered their positions.

### **Deployment Tasks**

- 1. Activate and deploy baseline stations
- 2. Calibrate baseline station positions in software
- 3. Check and enter visibility
- 4. Conduct a noise test

## **Good Station Mounting Is Key To Optimizing Performance**

The sonar transducers of the baseline stations are the receivers of your mobile station. It is important that the stations are mounted stable. The quality of station location and mounting will directly affect the accuracy of AquaMap. We strongly urge you to read, and understand, the information in this section.

## **6. Further Setup**

The positions of the surface station transducers are entered into DiveBase using the *Register and Calibrate*screen.

> **Important Note:** The system only works in meters so any measurements in feet must first be converted to meters. **To convert feet to meters multiply the number of feet by 0.3048. Quick Conversion: 10 feet = 3 meters (approximately)**. To convert meters back to feet (if you ever need to) multiply the number of meters by 3.2808.

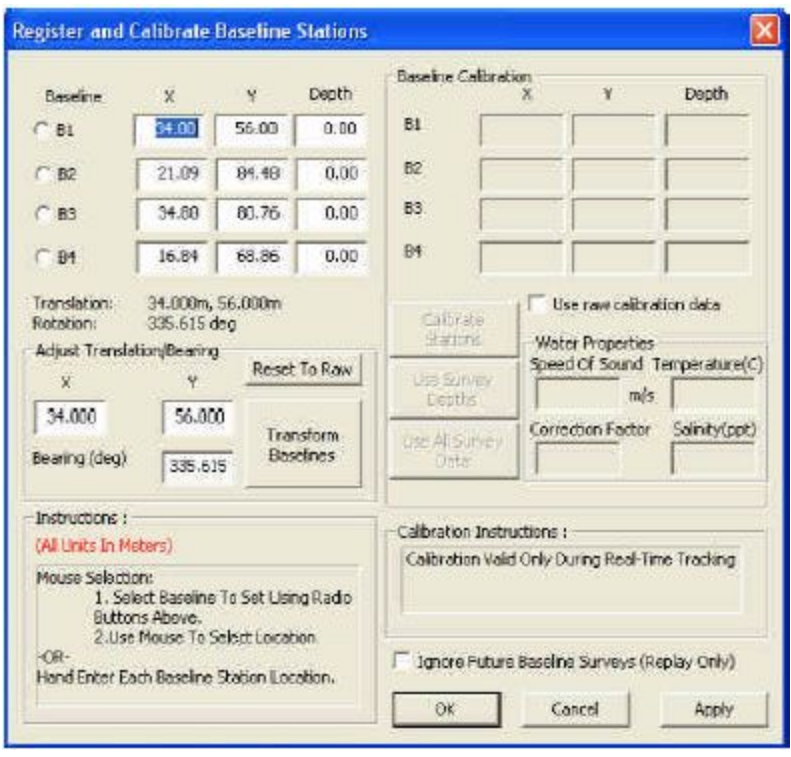

**Figure 5: Register and Calibrate Screen**

- 1. Start the DiveBase SeaFloor program.
- 2. Select *Register and Calibrate Baseline Stations* from the **Action** menu.
- 3. The window that pops up has places to enter all of the numbers, in meters. These numbers can be entered manually or you can the stations can do a self-survey. Entering the numbers manually is basic, you just plug in the numbers to the corresponding location (i.e. B1, B2, etc). If you do not enter manually then you simply click *Calibrate Stations* and the stations acquire their own positions relative to each other.

### **Check and Enter Visibility**

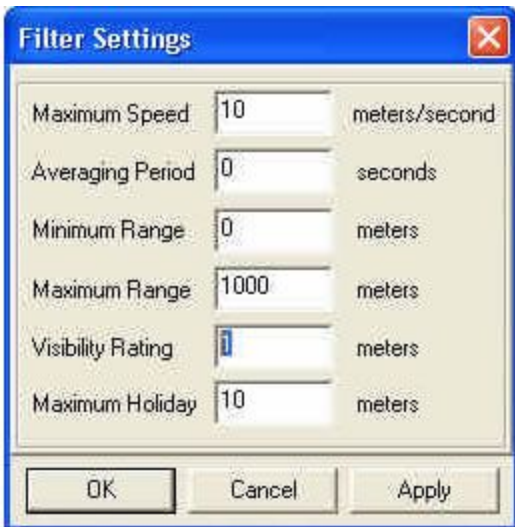

**Figure 6: Entering Visibility**

To take account of the **visibility** in the water at the time of the inspection you must enter it into the software. The visibility number determines the width of the trace. For example, for a 1-meter visibility the trace will be 2 meters wide (one meter to the left, one meter to the right). The trace is used to 'paint' the seafloor, i.e. show the ground you have covered. Good visibility (or an acoustic (sonar) imaging system) will allow you to 'paint' a wider swath. Choose Filter Settings from the Item menu and enter the approximate visibility in the appropriate box.

## **Activate and Deploy the Mobile Station**

- 1. Activate the mobile station. Make sure you get the 'ready' blink pattern (one second on and three seconds off).
- 2. Select *Start Real-Time Tracking* from the **Action** menu.
	- 3. Wait for the timer to start advancing in the upper right corner of the screen. This means that DiveBase is recording position data. If communication to the mobile station is not available, an error message will appear after about ten seconds. Check all stations power levels to make sure they battery is not exhausted on them.
	- 4. Make sure that the mobile station is in the ON position and ready for tracking
	- 5. Check that the mobile station appears as a green square on the screen in the correct place, relative to the map of the ship.
	- 6. Navigate around to make sure that the track is corresponding to where you are moving the ROV.

### **Perform a Noise Test**

Common sources of noise include running engines and snapping shrimp (or other biological noise). A noise test will tell you if this background noise will interfere with system operation. If the noise level is too high, look for sources of noise that can be turned off, such as engines. You can also reduce sensitivity by raising the signal **Threshold Level**, with the slider. However, this will reduce range. In these cases, baseline station distance may have to be reduced.

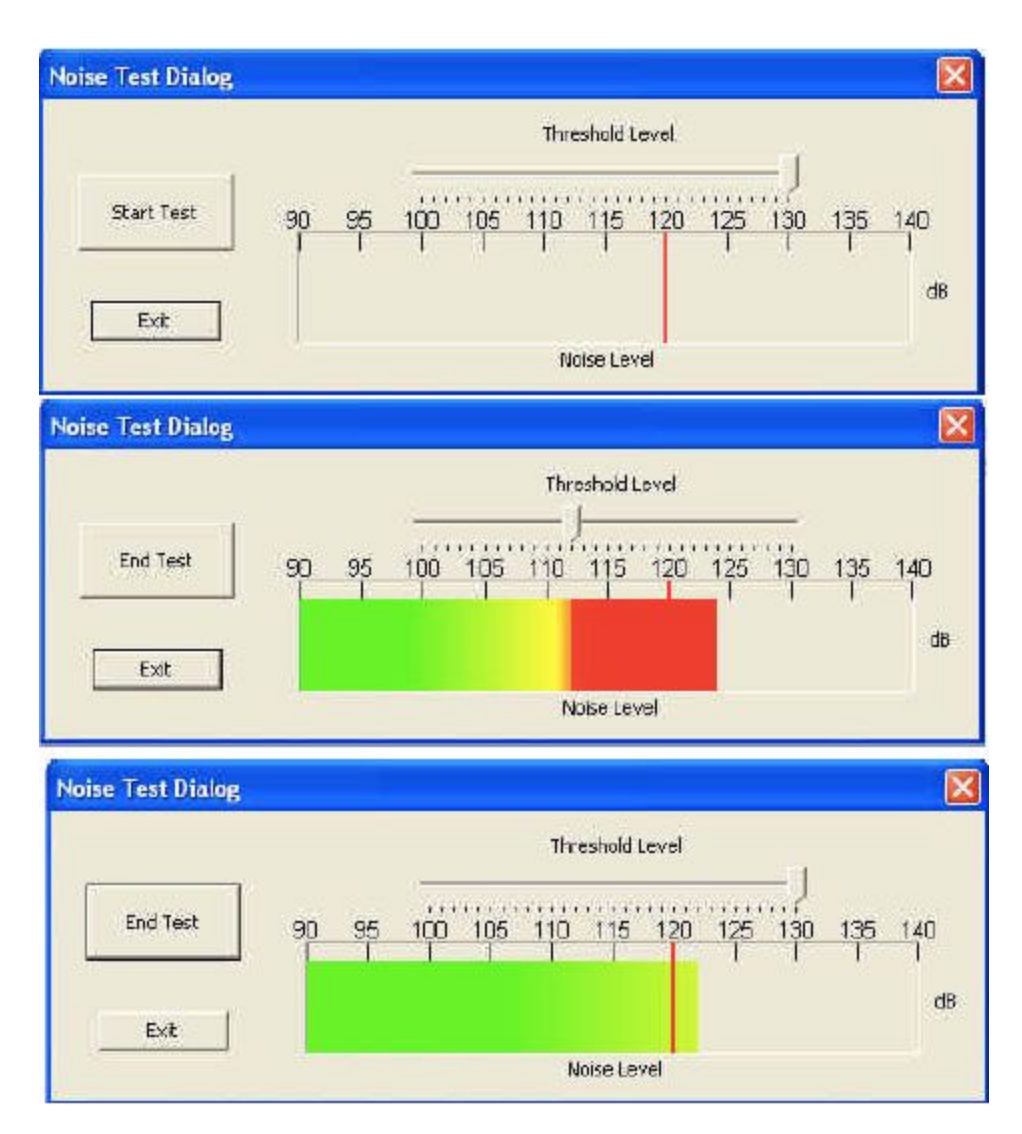

**Figure 7: The noise test display**

- 1. Insure that the baseline stations are in the water and select *Noise Test* from the **Action** menu.
- 2. Set the Threshold Level slider to 120 dB (the recommended noise limit) and press the Start Test button
- 3. Test for 30 seconds to a minute. If the noise crosses the threshold every five seconds or more then you should adjust the threshold slider upwards. If there is very little noise you can move it downward to increase the range of the system.

# **7. Operation**

**Overview:** This section explains how to perform the tracking operations with AquaMap™

**Survey Tasks** 

- 1. Start tracking
- 2. Adjust the display
- 3. Record annotations
- 4. Retrieve the system

## **Start Tracking**

 Select *Action/Start Real-Time* tracking from the menu bar. The system will now communicate with the mobile station and initiate tracking operations. If there is a communication error a message box will appear.

#### System Status Indicators

During real-time surveying and replay mode, the System Status Indicators (bottom of the main screen) report system status. The System Status Indicator group is made up of a Position Signal Indicator and three or four baseline station Range Indicators, one for each station. The baseline station Range Indicators have two possible states, red or green. Successful operation is indicated by a green circle and reported range (in meters), and an unsuccessful operation is indicated with a red circle and zero reported range. Using the Range Indicators it is possible to know if there are any problems with the baseline stations themselves. The Position Signal Indicator has three possible states, green, orange and red. Green indicates a good calculated position fix, orange indicates a bad calculated position fix and red indicates no position fix with possible loss of communications. During replay mode only the green and orange signals are reported. See **Appendix 4: Troubleshooting** if problems occur.

## **Adjust the Display**

### **Turning on and off graticules, annotations, waypoints**

Each of these layers can be toggled on and off in the **View** menu or by using the control bar buttons.

### **Panning and zooming**

The vertical toolbar on the left side of the display has buttons for selecting panning and zooming tools. The panning tool (or Translate Tool)  $\bigoplus$  can be used to click and drag the active view of the seafloor or you can use the arrow keys for panning.

The zoom tool **Q** allows three types of zooming control. Left click to zoom in, right click to zoom out, and click-and-drag a box around any desired area to zoom with precise control. You can also use the hot-keys: O for zooming our and I for zooming in.

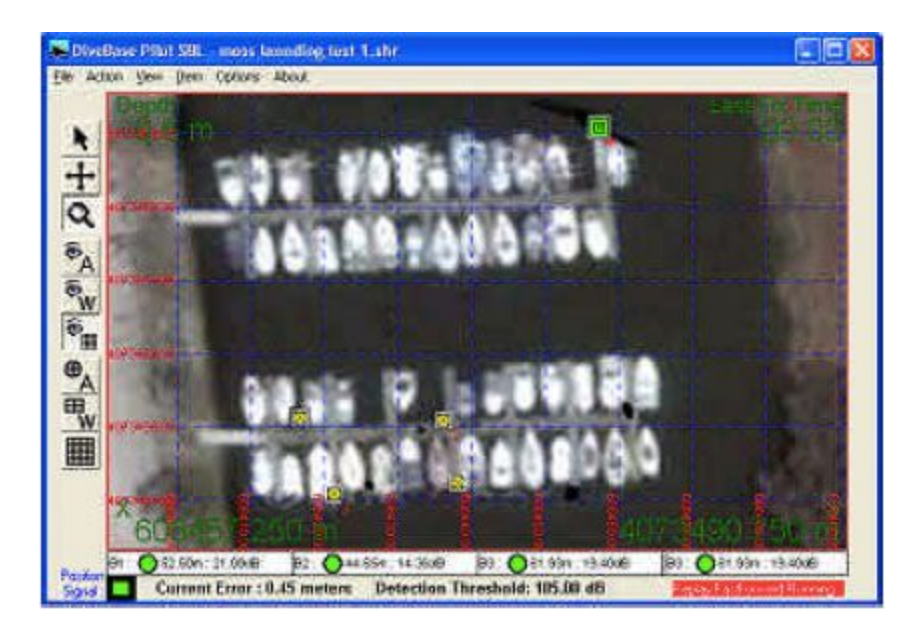

**Figure 8: DiveBase with Chart Overlay**

#### **Other display controls**

The other buttons in the toolbar can be identified by placing the mouse pointer over them, callouts will indicate there functions. They are also pictured and labeled with there functions in the Display section as well as in **Appendix 3: Toolbar Buttons.**

## **Appendix A: Additions to DiveBase SeaFloor**

These are the differences between DiveBase PILOT and DiveBase Seafloor; for the benefit of users who already know DiveBase PILOT.

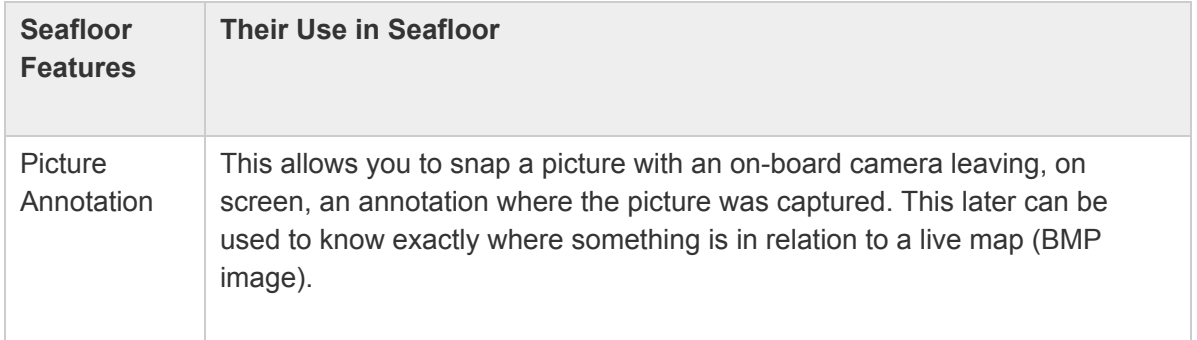

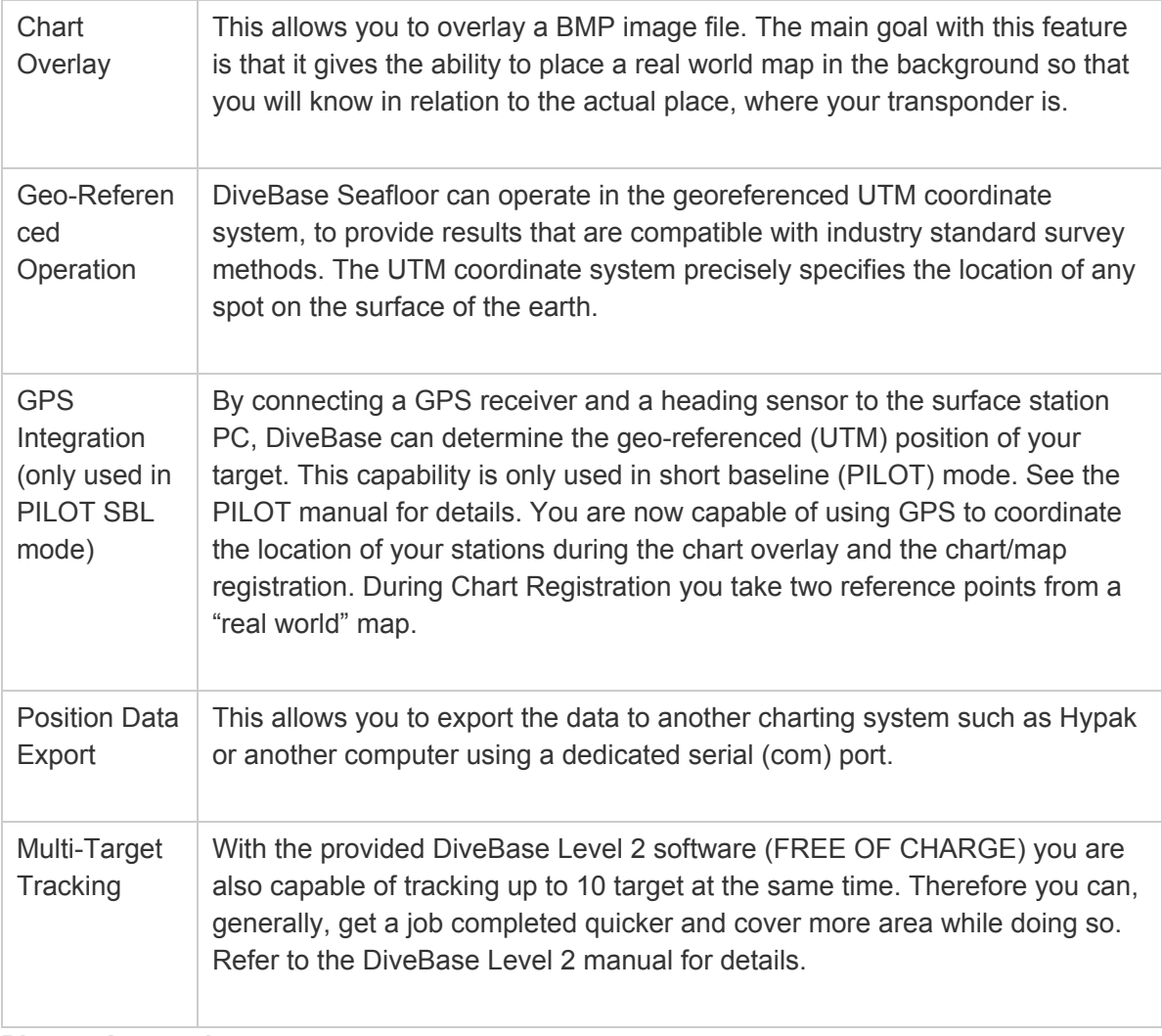

### **Picture Annotation**

 To enter an annotation into the survey record choose *Add Annotation* from the Item menu, or hit the space bar, and fill in the appropriate information when the Annotation Window pops up. For quick annotations use the "spacebar". Another method of entering an annotation is to right click, with the mouse, on the image where you would like to place the annotation and enter your text.

DiveBase automatically saves annotations in a text file with the extension "txt". This will create an annotation file with the same name as the ".shr" file but with ANN added to the name. Example: spruance.shr will have a spruanceANN.txt for annotations. Chart Overlay and Chart Registration DiveBase Seafloor lets you navigate or track a target against the background of a chart. This could be a nautical chart, but also a sidescan sonar plot or perhaps an engineering map showing pipelines owned by an oil company. In either case, you start with a .BMP image. The chart registration process defines the scale of the image, as well as its location on the surface of the earth as expressed in UTM coordinates (see below).

These are two different subjects that relate to each other. Chart Overlay is just having the function to have a mapped area in DiveBase SeaFloor. Chart Registration is software that comes with DiveBase SeaFloor allowing you to register the chart (map image) to later use in SeaFloor.

Here are the steps to follow when using the Chart Registration software. First pull up and run the software, which you can find in the same location as DiveBase SeaFloor. **Step 1:** Select *File—Start Single Image Wizard* and a window will pop up walking you through the process of registering an image (**Step 2 & 3**). A key note that you will want to remember while using this wizard is that it uses UTM coordinates, not latitude/longitude. The Universal Transversal Mercator (UTM) system divides the world into UTM grid squares and then specifies the location of any point within that grid as an offset in meters north (northing) and east (easting) of the southwest corner of the grid square. UTM is commonly used by surveyors, and virtually all GPS receivers can be configured to operate in UTM. Latitudes and longitudes can be converted to UTM using free web calculators, if UTM coordinates are not directly available.

To register an image for use as a chart, you will be asked for two points to reference. So you will need the coordinates of two separate points. The better precision that you can achieve with these points, the better the overall accuracy will be. For example, if you use a hand-held GPS device to find the location of the two reference points, but the GPS has an error of 10 Meters then your overall error will be worse. You do not want your reference points to be on the same x or y axis.

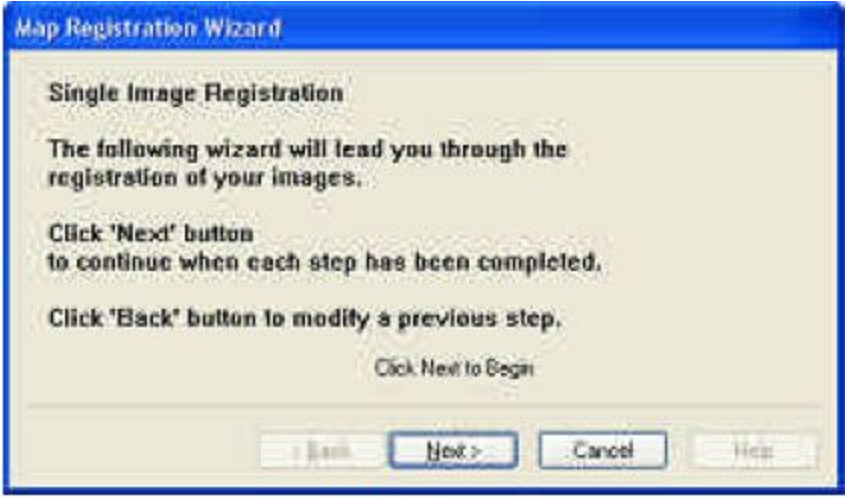

Step 2

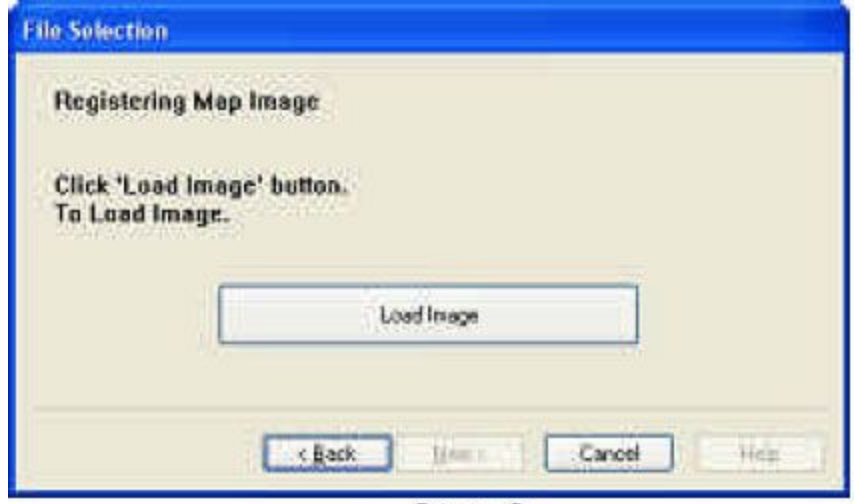

Step 3

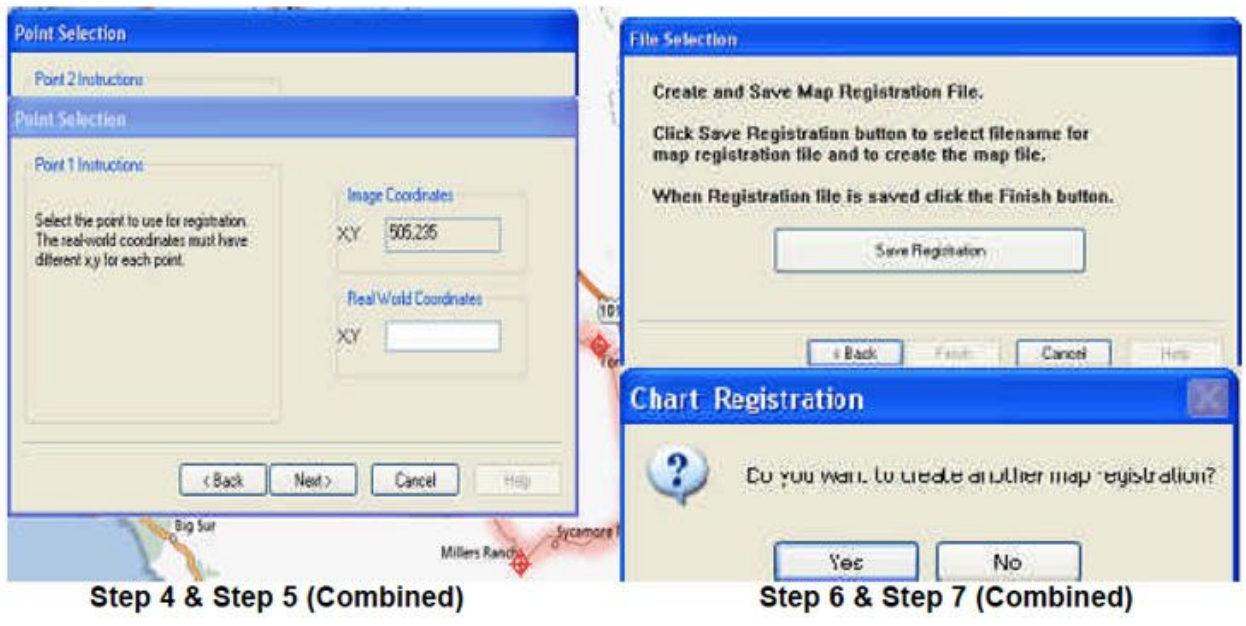

 In these Screen dumps it shows each step except the *File* command. In steps 4-7 the corresponding screens have been combined. In **Step 4 and 5** each has it's own "Point Selection" screen and once you select for Point 1 it will flow into a second screen for Point 2. As well, in **Step 6 and 7** after you hit "Save Registration" it will pop up with the "Chart Registration yes/no box" before you can proceed. Once clicked "No" Chart Registration will be dismissed automatically.

Then you go into DiveBase SeaFloor and select File—Load Map File, point yourself to the correct folder and load the map file you have just created. After the "map" file has been selected it will show up as a Chart Overlay.

### **Rotating an image for north alignment prior to registration**

There are a few other key notes to take into factor when registering an image. If it is north and south aligned then you will register it as such, but if it is not you have a few options. On of your options is to first rotate the picture using a photo editing software, or you can just reference any point north and any point east. If you chose the second of the two your task can be made out much easier. For example, if you were working on a dock in a harbor you can make one end "north" and another "east" so that when the image is overlaid in SeaFloor the dock forms a right angle. By doing so, this gives the user a simple way of explaining to someone in the water where he is or needs to be.

### **GPS Integration**

In DiveBase SeaFloor we use the GPS integration and a heading sensor to get geo coordinates rather then just baseline relative positions. That just means that you have the ability to reference your trace to "Real World" coordinates rather then just your baseline survey; therefore, SeaFloor can be used in any application that the goal is to reference an area to an actual map of the area itself. By defining the area with the Chart Registration you can further understand the overall value of GPS

Integration because you can see its effects. Remove the map and your reference is only to the baseline survey, but add the map and your reference changes to a "Real World" survey.

### **Position Data Export**

You have the utility available to export the position data into another charting software. There are four different methods available, but the most common one is serial output. This is by far the most commonly used, and is the standard method for connecting to another piece of software, such as Hypack or Winfrog. When doing so you must select a com port and baud rate from the *Options Menu* on the main menu bar. The output format used depends upon what you are doing with it. The other thing you have to do is select an output format, we currently support 6 formats.

## **Appendix B: Hot Keys (Keyboard Shortcuts)**

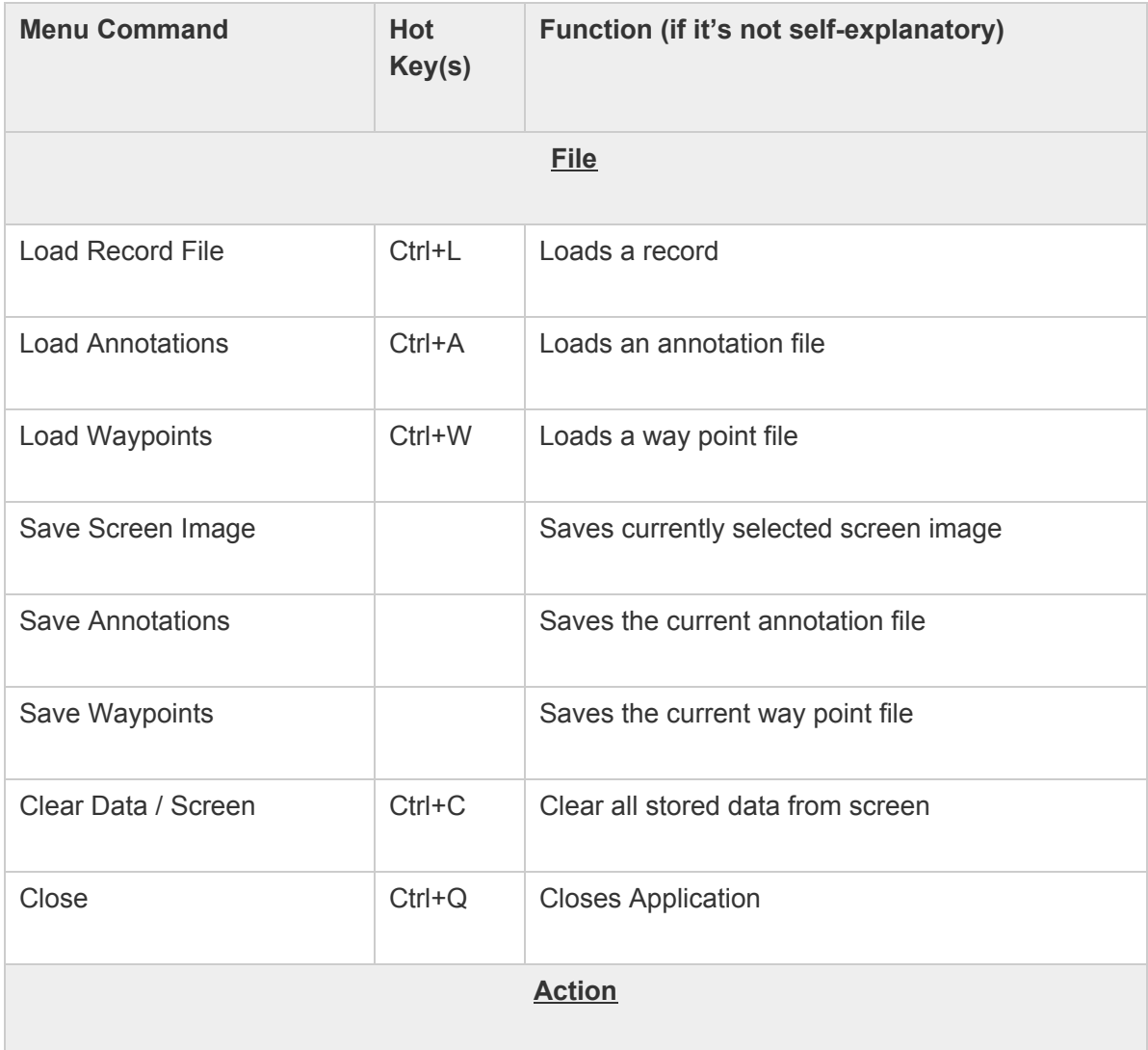

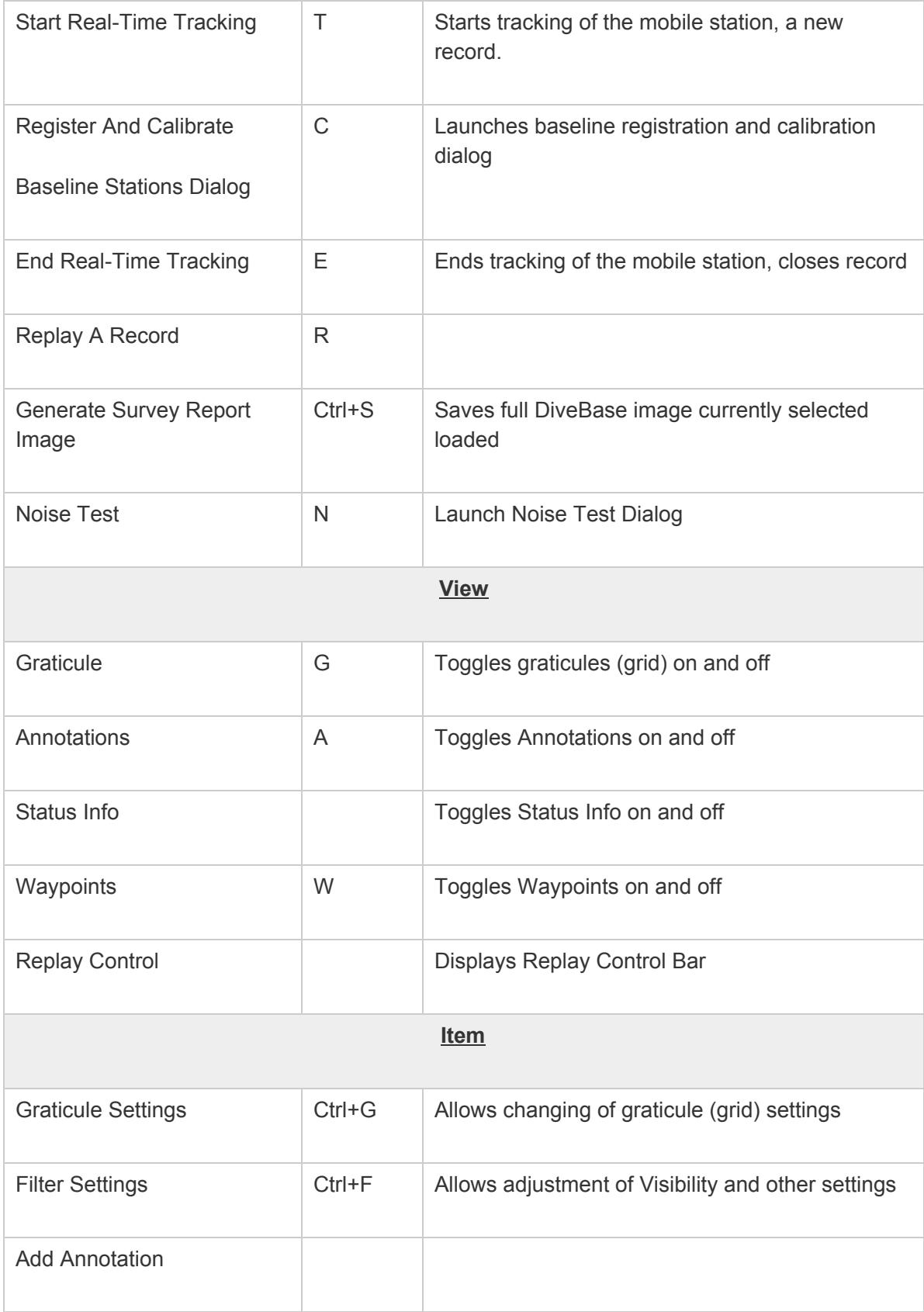

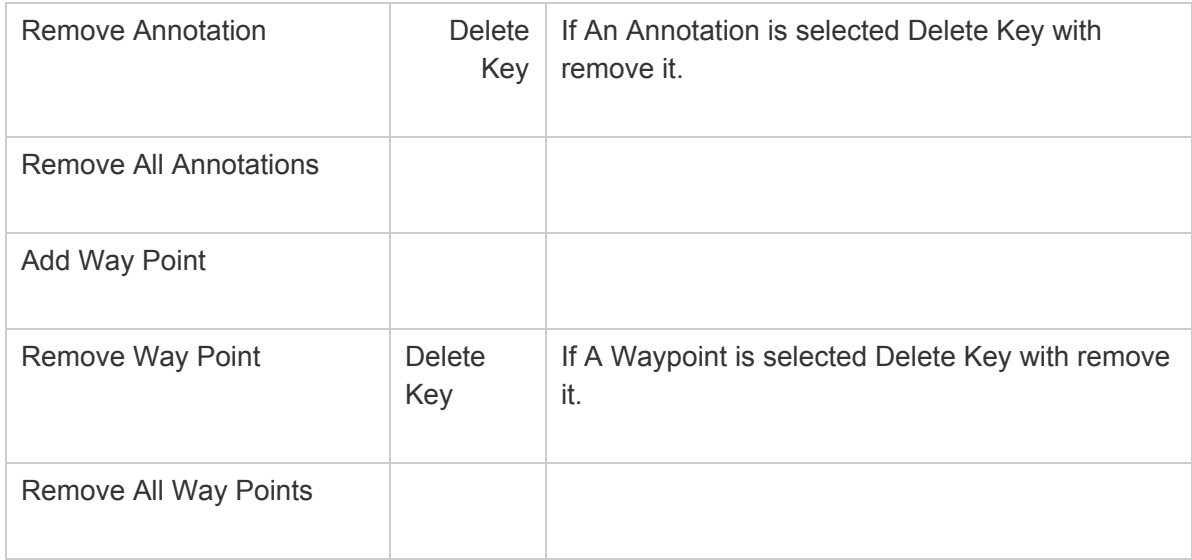

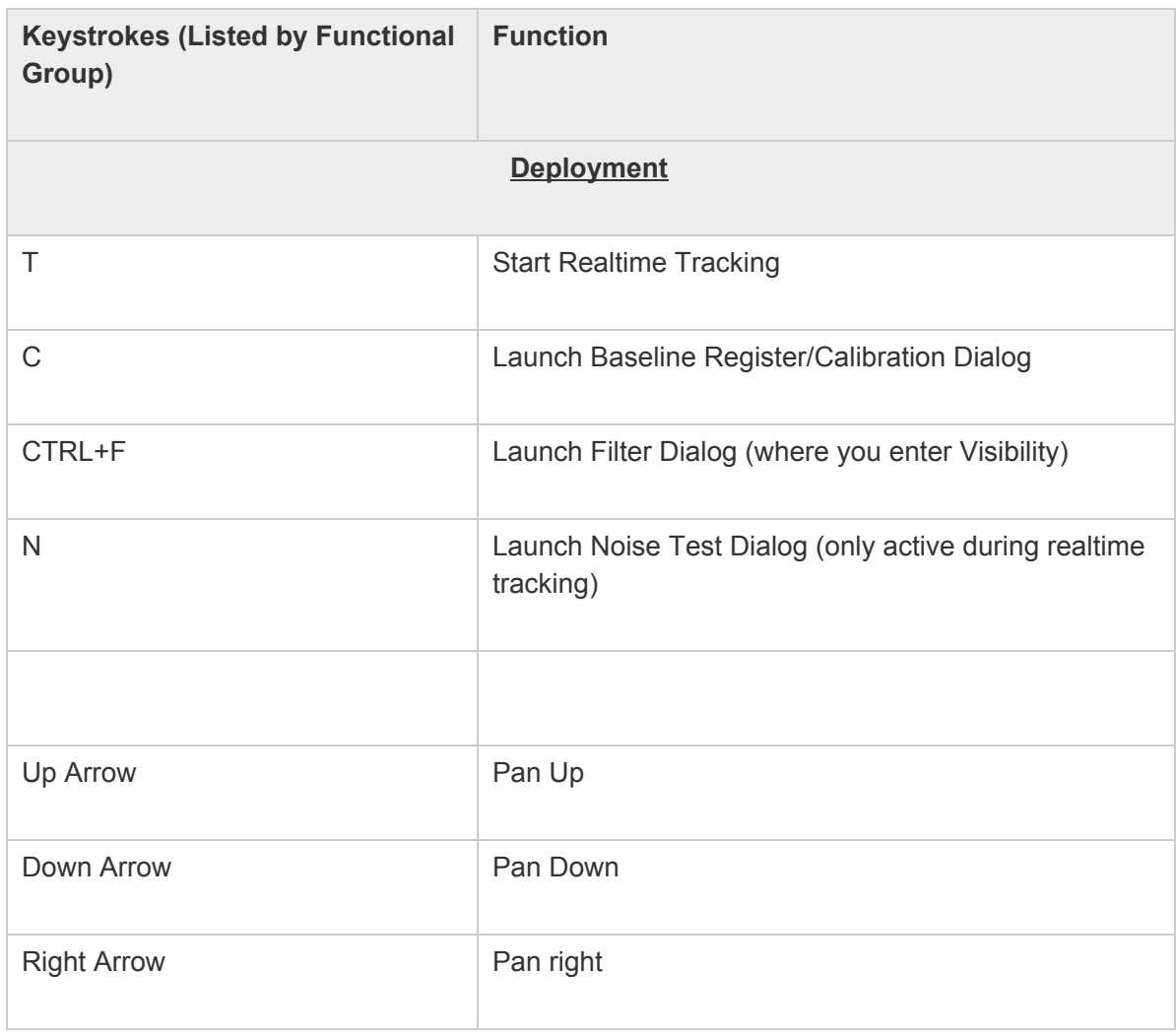

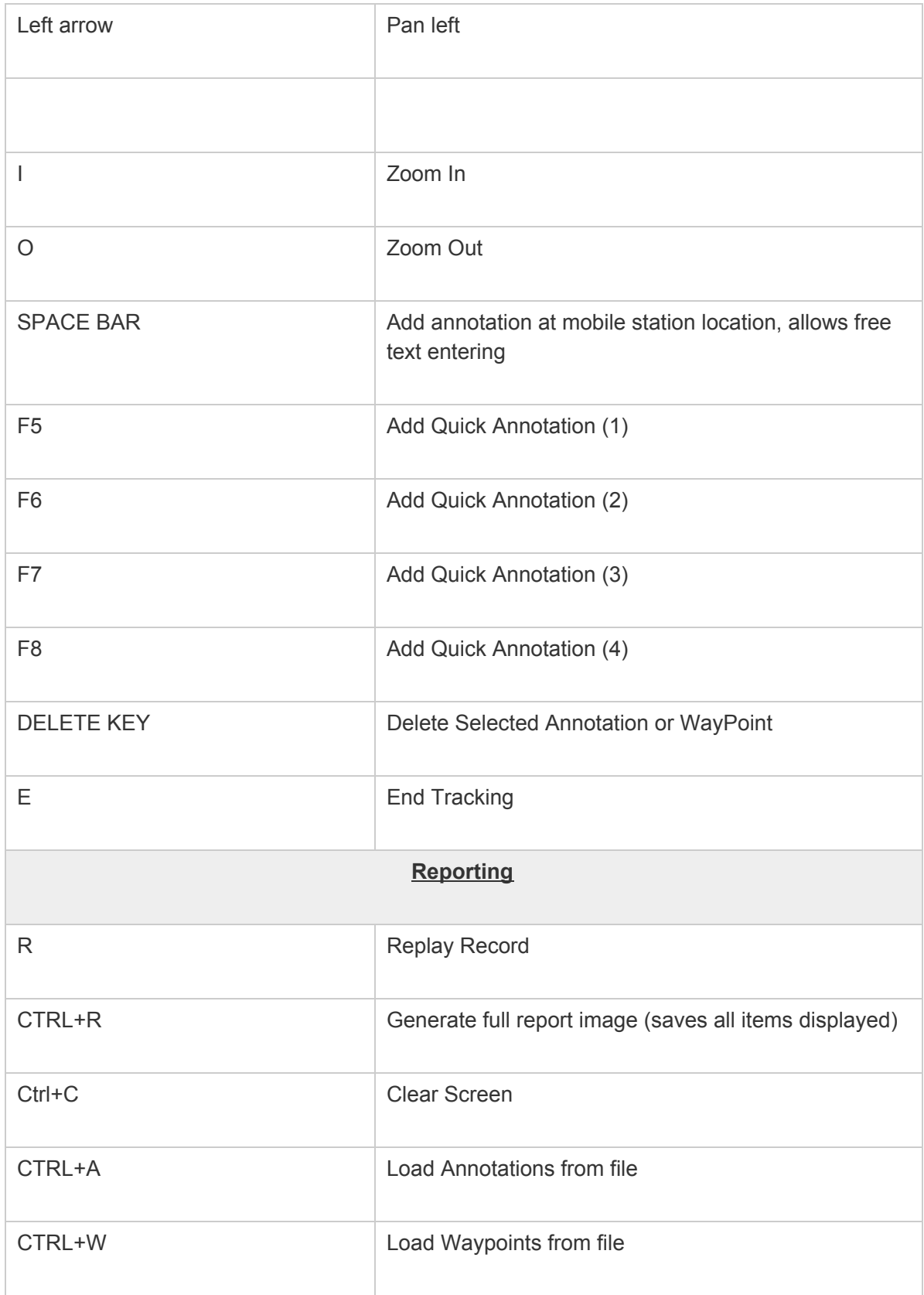

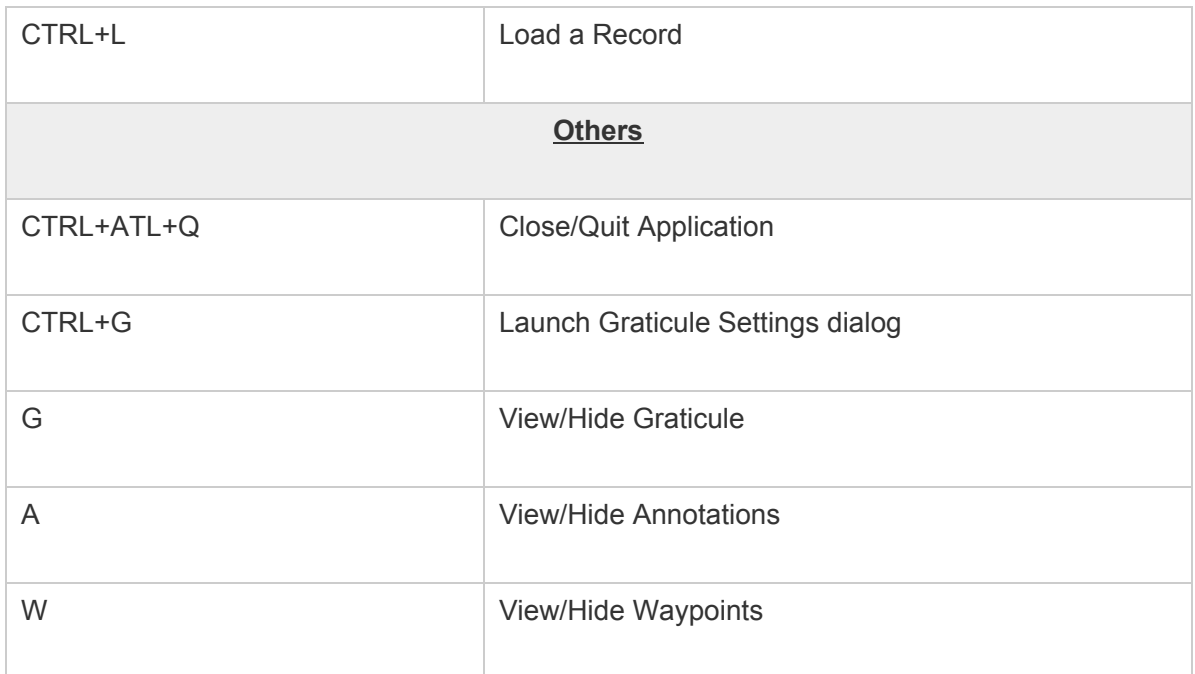

# **Appendix C: Toolbar Buttons**

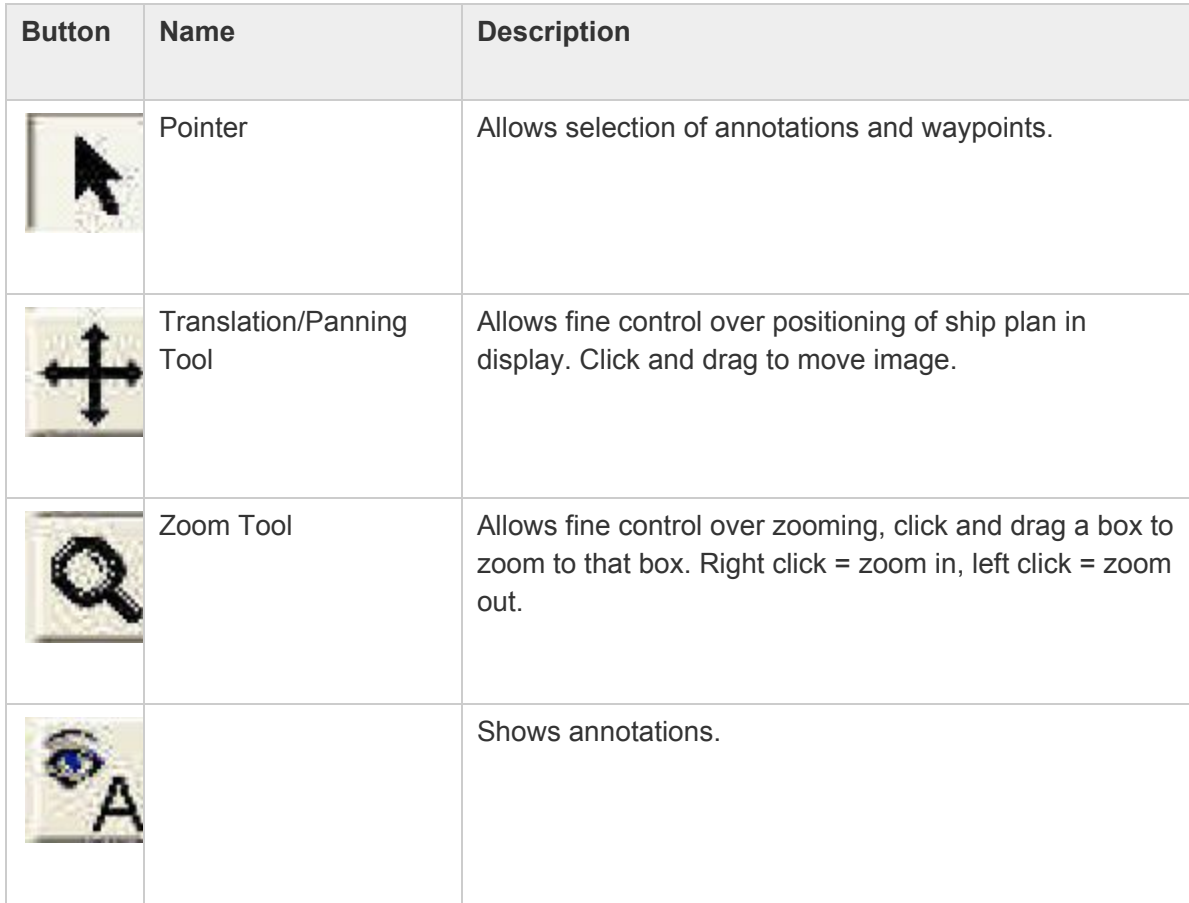

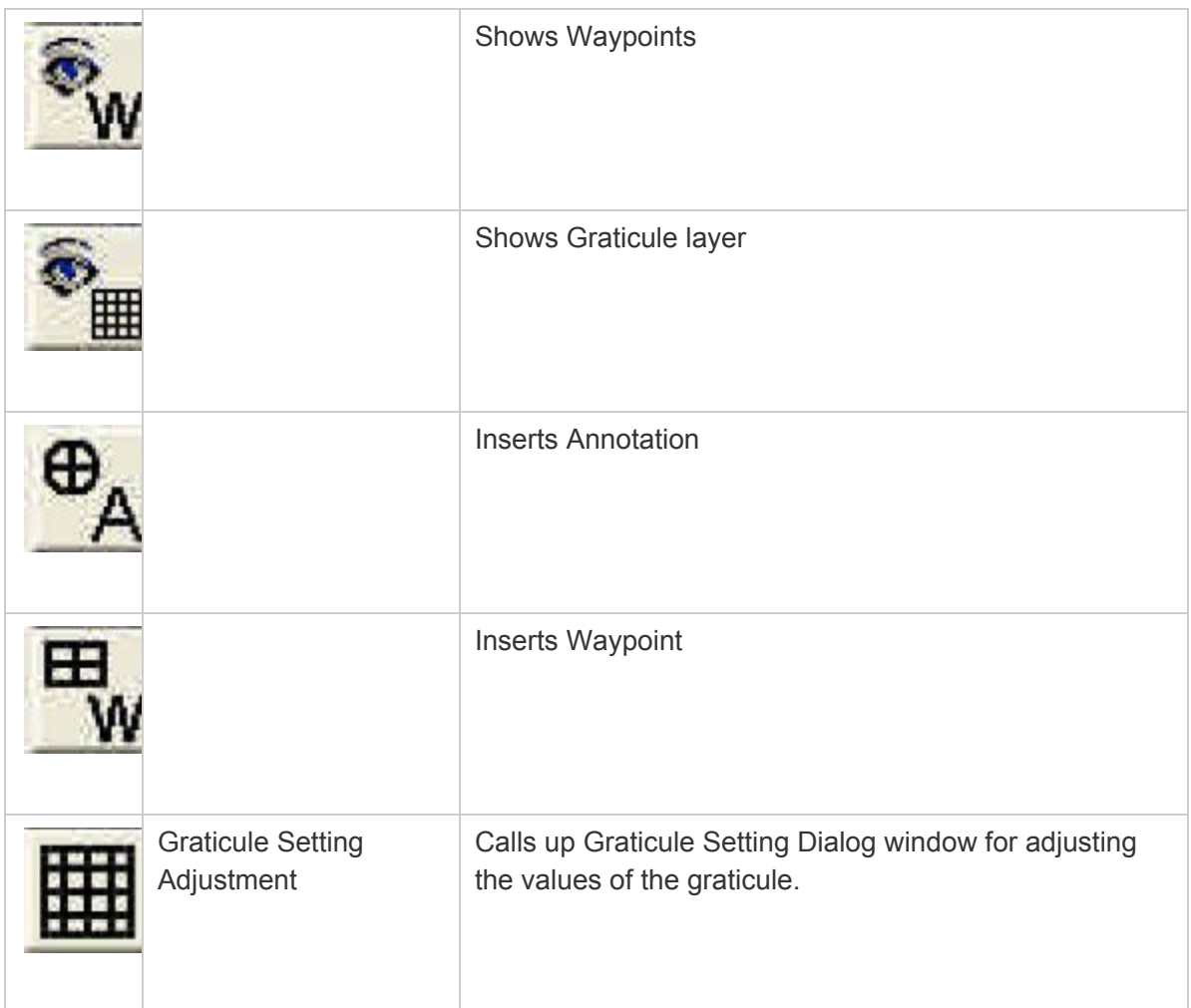

## **Appendix D: Troubleshooting**

### **Noise Problems**

Acoustic or electric noise in the tracking environment will interfere with the signals used by the system. There are many sources of noise, including biological (snapping shrimp, etc…), ship engines, ROV motors, diver's regulators, AC power lines, low quality inverters, etc… The best way to locate controllable noise is to use the noise test feature in the tracking software to monitor noise levels as you turn on and off the possible sources of noise.

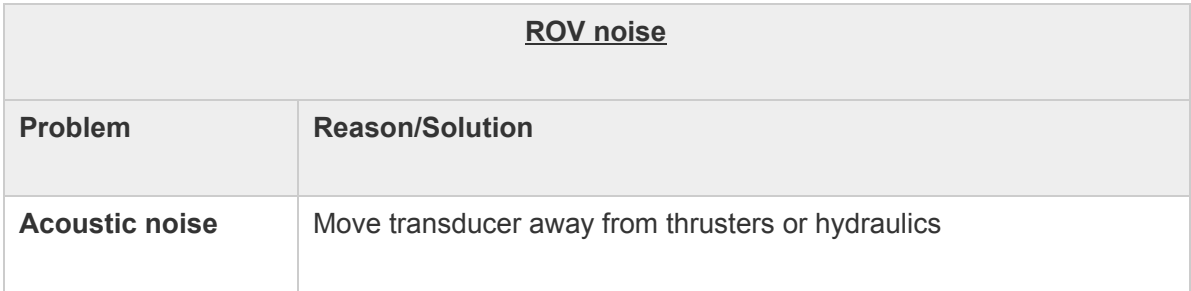

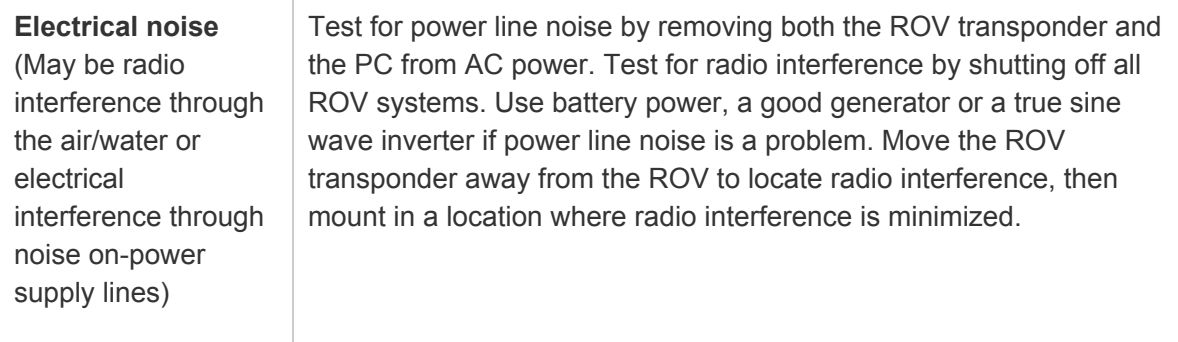

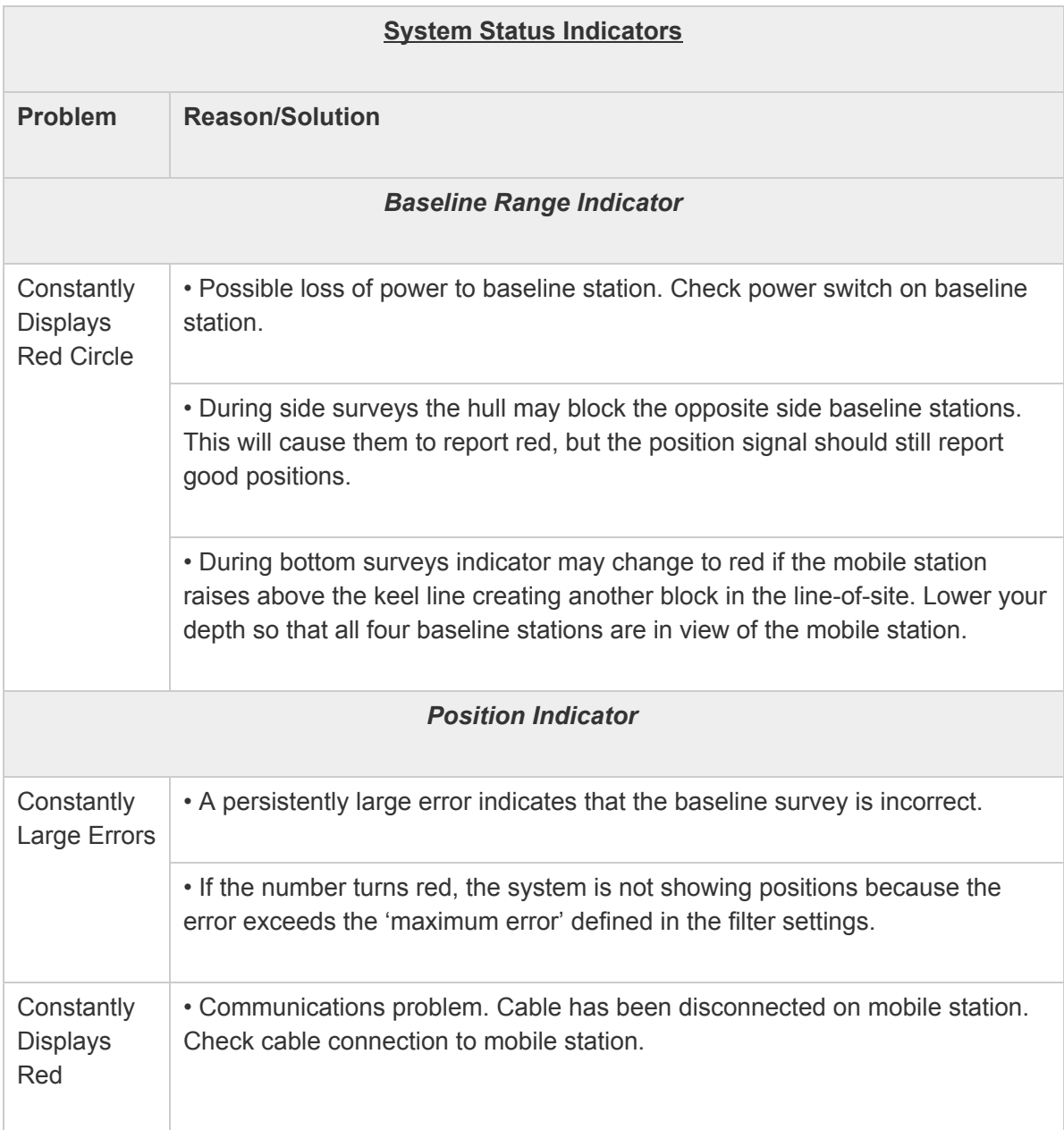

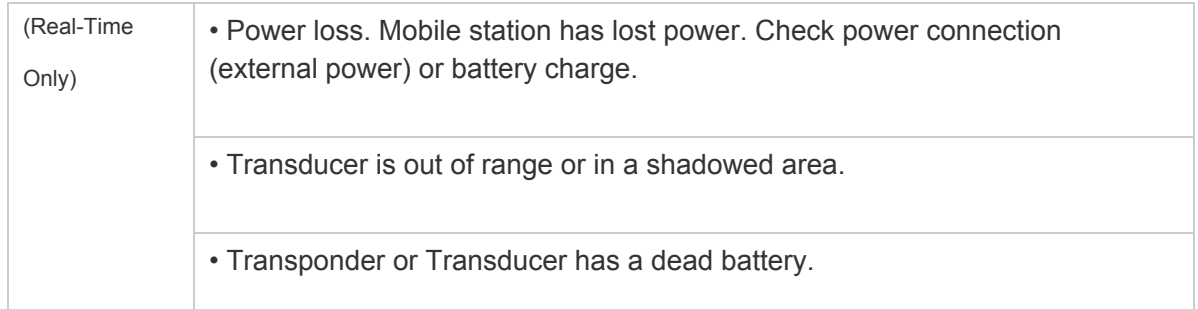

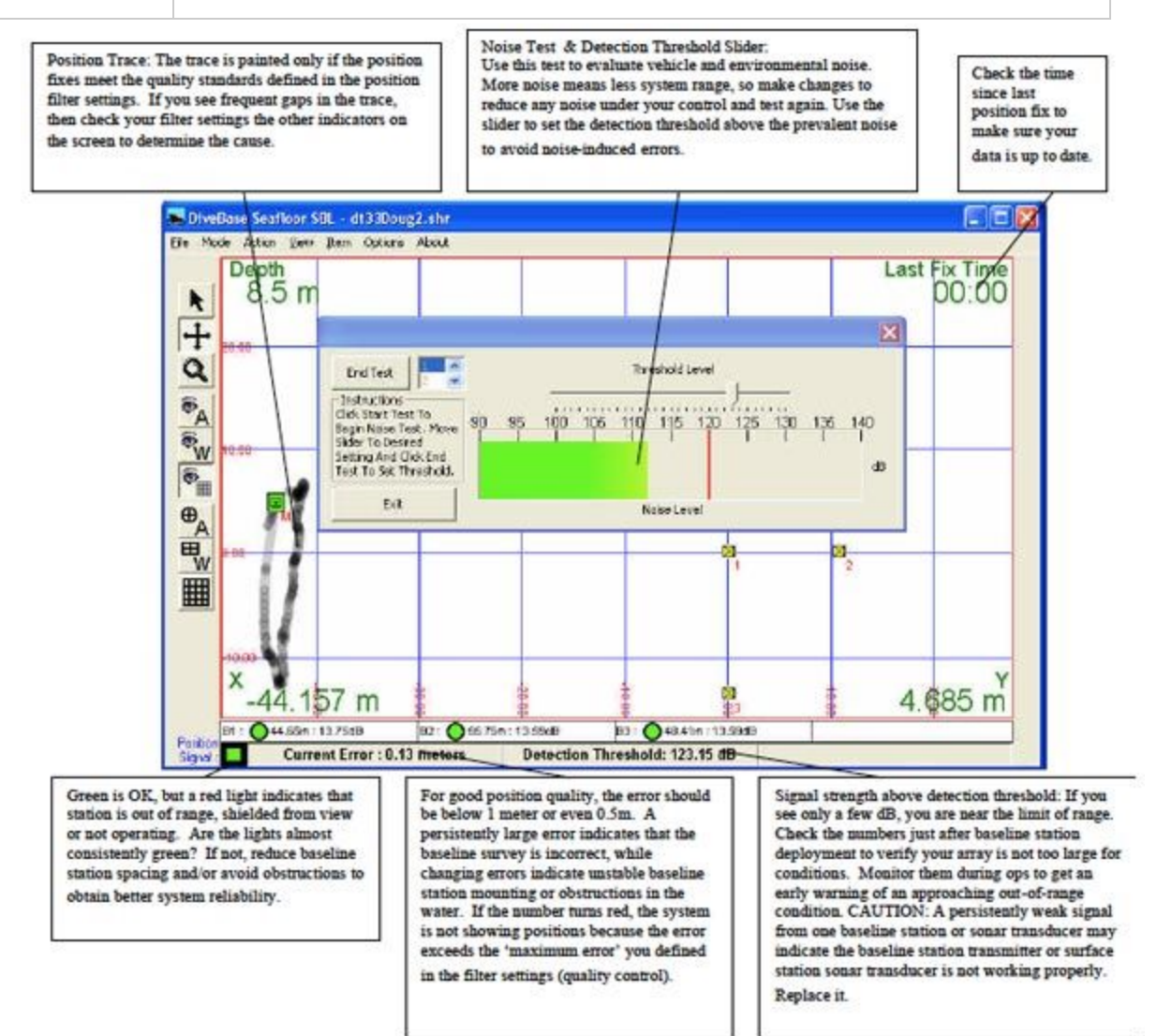